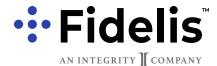

#### Ordering Marketing Materials

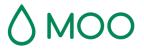

Moo.com is a premium vendor of many business collateral types. Fidelis Consultants has partnered with Moo to offer agents a 20% discount on all materials available on the Fidelis platform. Agents are responsible for payment and shipping.

The templates available on the platform have been reviewed and conform to compliance requirements laid out by CMS and the main content of the materials cannot be changed. Most templates have a place for adding a professional headshot, but it isn't required.

#### STEP 1: Set up an account with moo.com

#### **CLICK HERE TO ACCESS MOO.COM**

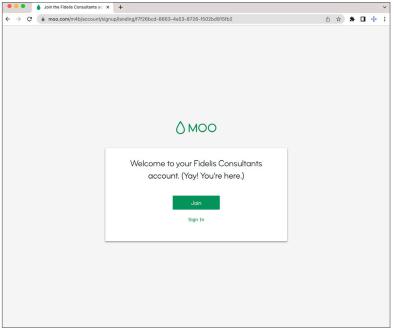

Sign up for a new moo.com account here.

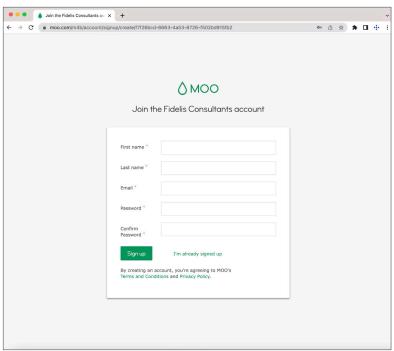

Fill in your information.

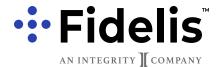

### Ordering Marketing Materials

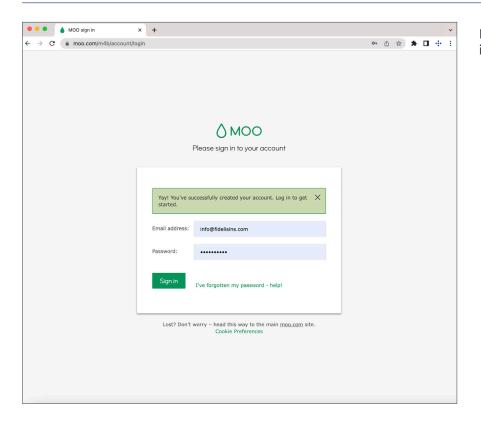

Log in with your new account information.

### **STEP 2: Customize your materials**

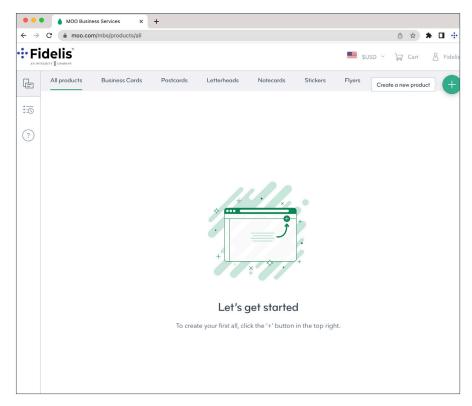

Start on the dashboard page and click the plus sign in the top right. A flag will pop out and say "Create new product."

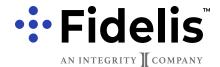

### Ordering Marketing Materials

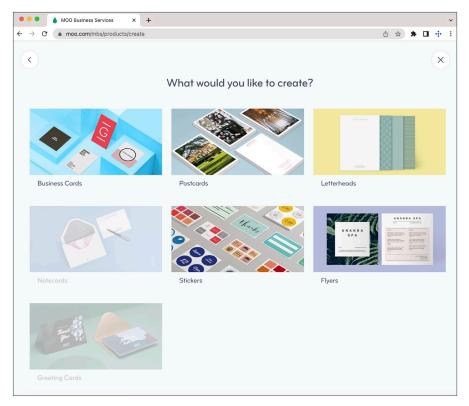

Select the cateogry of the product you want to customize: business cards, postcards, letterhead, or flyers.

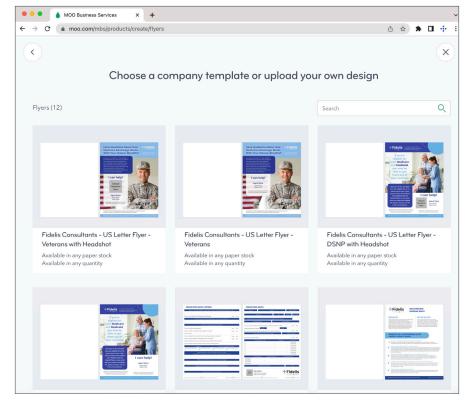

Choose which design you would like to customize.

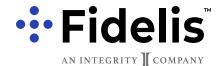

### Ordering Marketing Materials

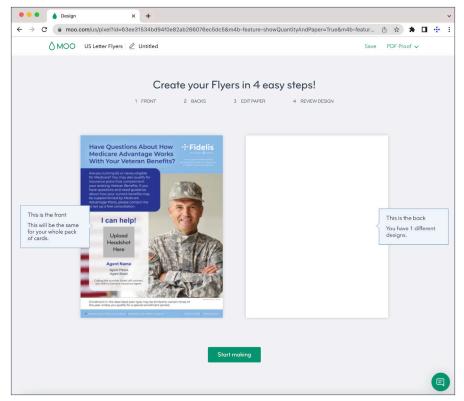

An information window will pop up to show the layout of the design you've chosen.

NOTE: Flyers are designed as singlesided, so the back will be blank. (Postcards are double-sided.)

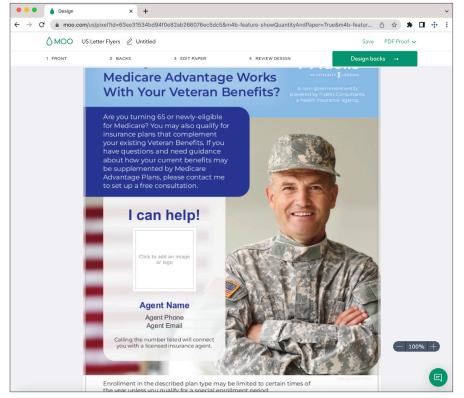

After clicking on "Start Making," you will have the ability to customize certain fields. For this example, you can upload a square headshot, and add your name, phone number, and email address.

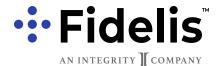

### Ordering Marketing Materials

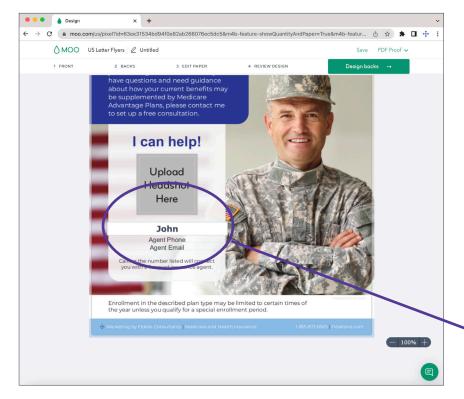

Add your headshot and your name.

Add your headshot and your name. (Click where it says "Agent Name" and start typing to replace)

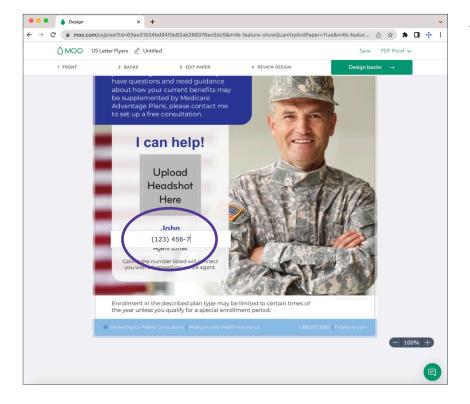

Add your phone number and email.

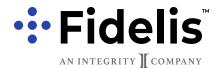

### Ordering Marketing Materials

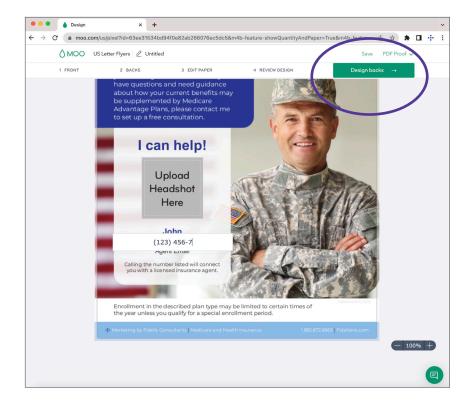

Click where it says "Design backs".

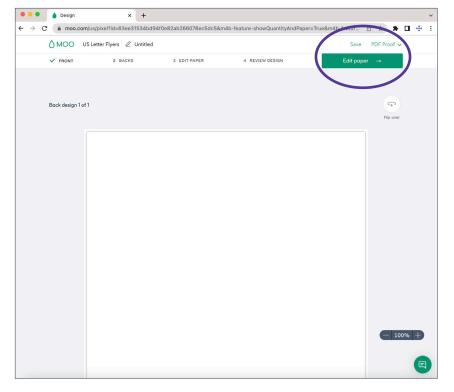

Even though there's nothing printed on the back, Moo still requires approval of this section.

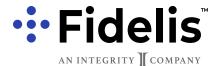

Ordering Marketing Materials

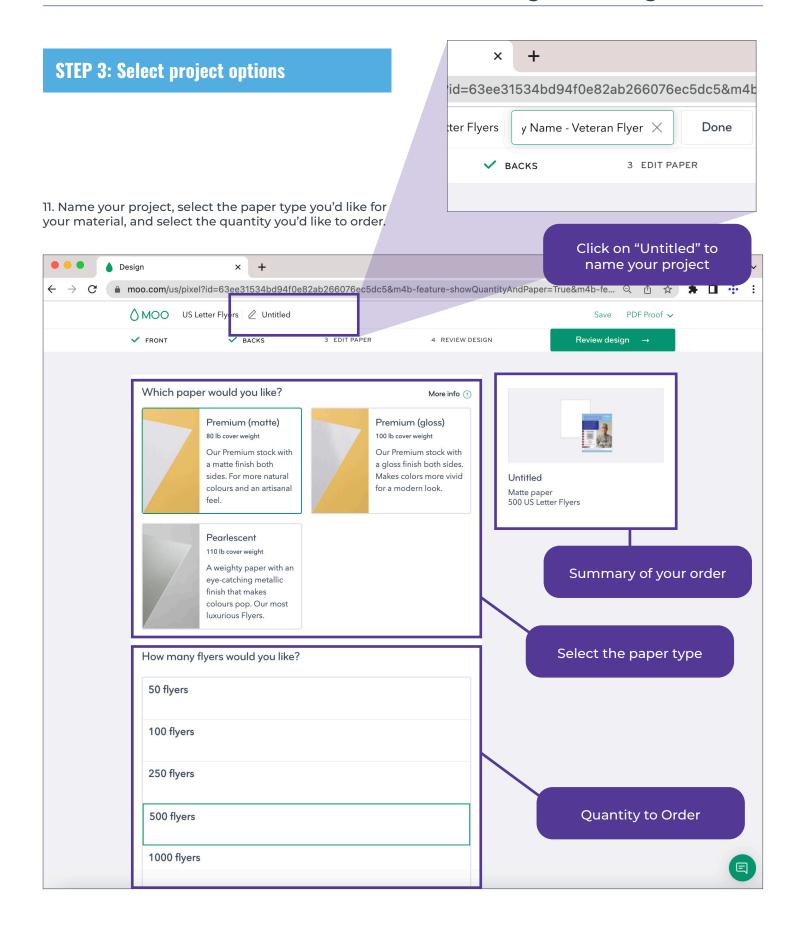

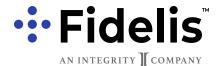

### Ordering Marketing Materials

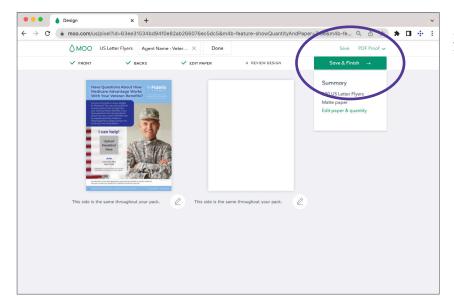

Click "Save & Finish" once you've verified your selections are correct. This will save the project to your account so you can come back to it later if needed.

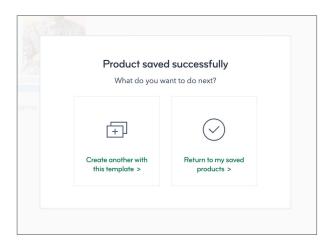

After the project is saved, you can create another project with the same template (if you're filling these out for several agents), or you can can return to the saved projects to continue on to place an order.

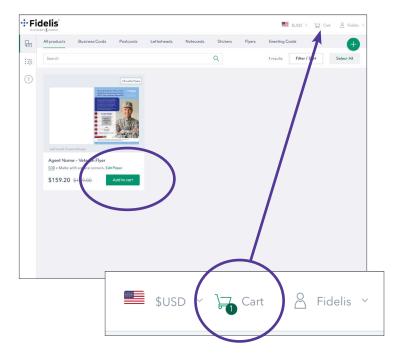

Select "Add to cart" on the project you'd like to order. Your cart will update with the quantity.

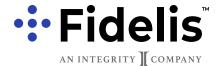

Ordering Marketing Materials

Click on your cart and review your items, then add your shipping address.

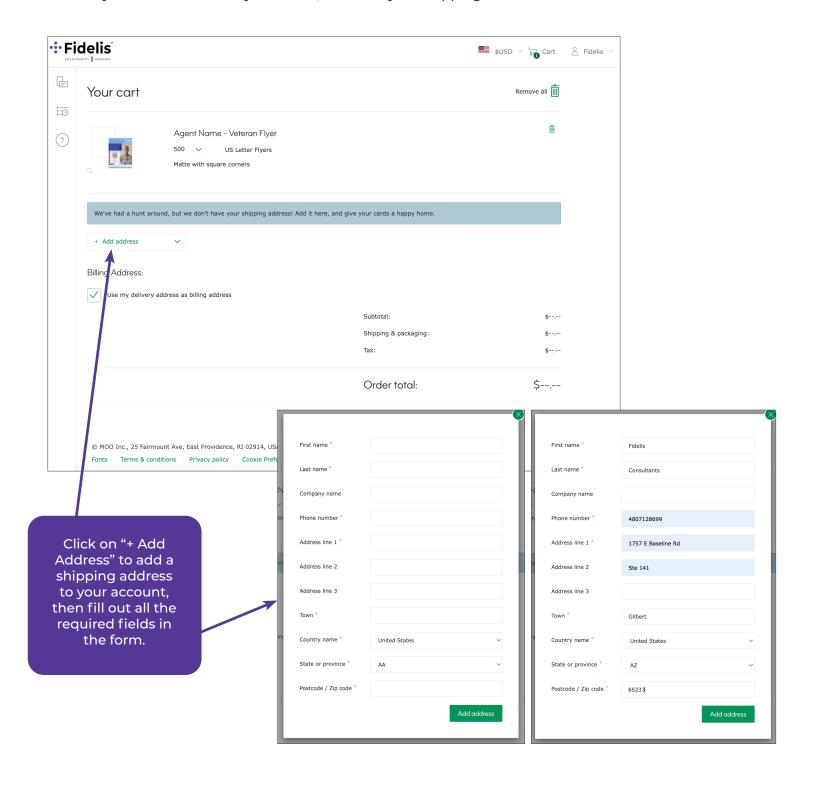

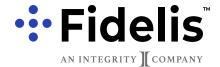

### Ordering Marketing Materials

16. Verify that the delivery address is selected and correct, and choose the shipping speed option you want.

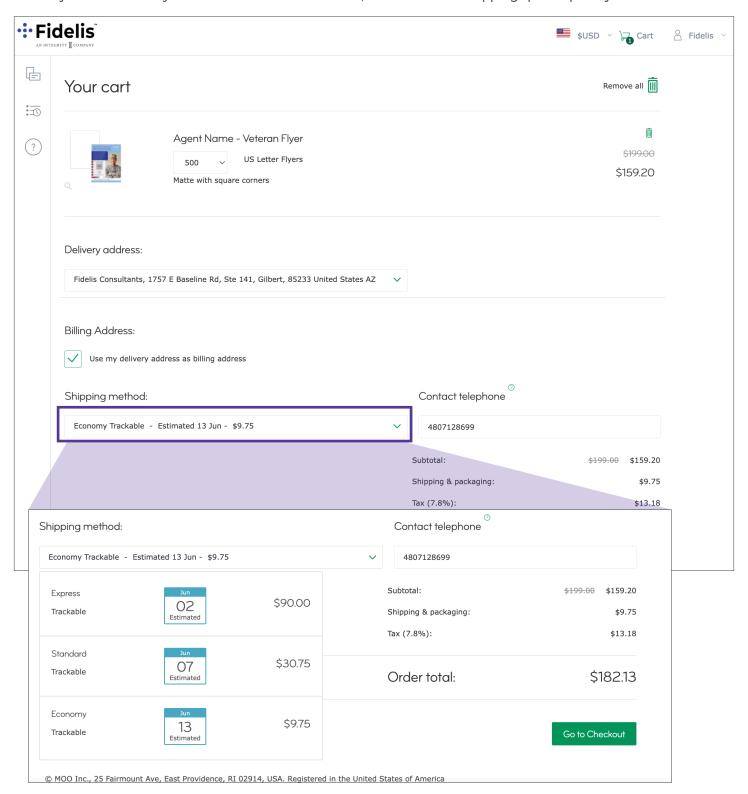

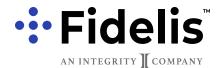

Ordering Marketing Materials

17. Enter your payment information and click "Make Payment.".

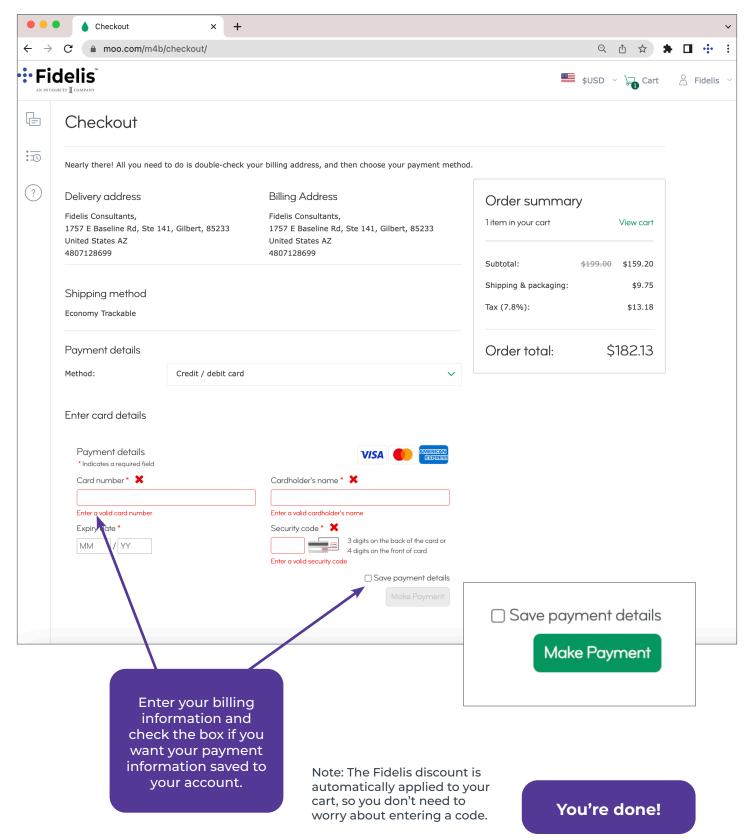